2899

УТВЕРЖДАЮ **Figure 1990** Pykoboдитель 1 СИ ФБУ «ГНМЦ Минобо **I** России» È  $\Phi$ E. В.В. Швыдун S. «*.■ & :& \** 2014 г.

# **ИНСТРУКЦИЯ**

# **Измерители параметров формы сигнала ШВЕА.468166.005**

# **МЕТОДИКА ПОВЕРКИ**

## ОБЩИЕ СВЕДЕНИЯ

Настоящая методика поверки распространяется на измерители параметров формы сигнала ШВЕА.468166.005 (далее - ИПФС) и устанавливает методы и средства их первичной и периодической поверок.

Интервал между поверками - 2 года.

# 1 ОПЕРАЦИИ ПОВЕРКИ

1.1 При проведении поверки должны выполняться операции, указанные в таблице 1.

Таблица 1

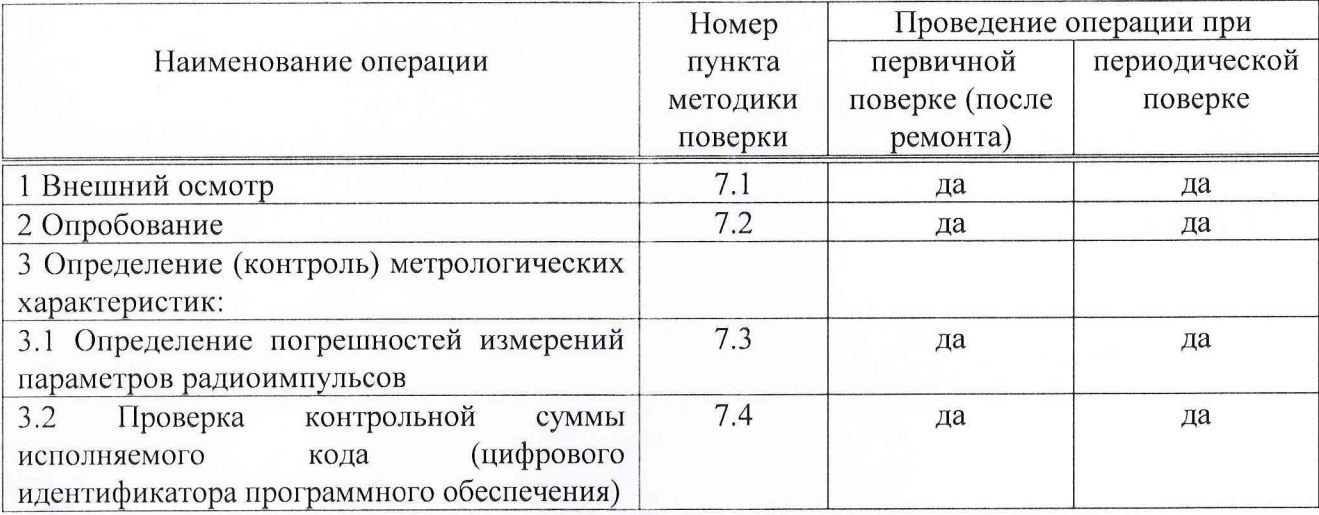

## 2 СРЕДСТВА ПОВЕРКИ

2.1 Рекомендуемые средства поверки, в том числе рабочие эталоны и средства измерений, приведены в таблице 2.

Вместо указанных в таблице 2 средств поверки допускается применять другие аналогичные средства поверки, обеспечивающие определение метрологических характеристик с требуемой погрешностью.

2.2 Все средства поверки должны быть исправны, применяемые при поверке средства измерений и рабочие эталоны должны быть поверены и иметь свидетельства о поверке с неистекшим сроком действия на время проведения поверки или оттиск поверительного клейма на изделии или в документации.

Таблица 2

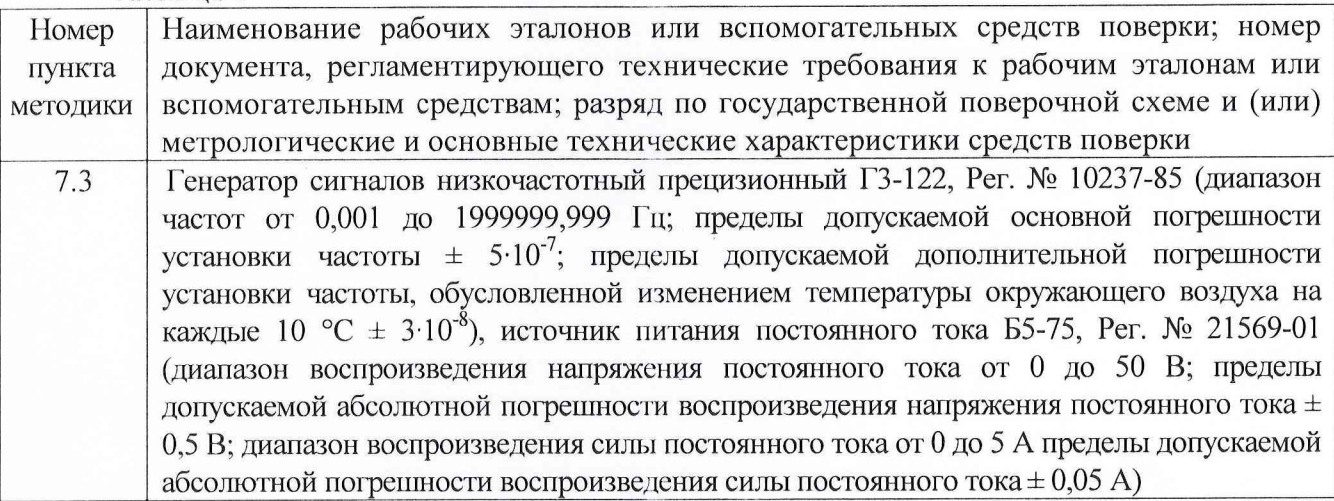

#### 3 ТРЕБОВАНИЯ К КВАЛИФИКАЦИИ ПОВЕРИТЕЛЕЙ

3.1 К проведению поверки ИПФС допускается инженерно-технический персонал со среднетехническим или высшим радиотехническим образованием, имеющий опыт работы с радиотехническими установками, ознакомленный с руководством по эксплуатации (РЭ) и документацией по поверке и имеющий право на поверку (аттестованный в качестве поверителей по ПР 50.2.012-94).

## 4 ТРЕБОВАНИЯ БЕЗОПАСНОСТИ

4.1 При проведении поверки должны быть соблюдены все требования безопасности в соответствии с ГОСТ 12.3.019-80 «ССБТ. Испытания и измерения электрические. Общие требования безопасности».

## 5 УСЛОВИЯ ПОВЕРКИ

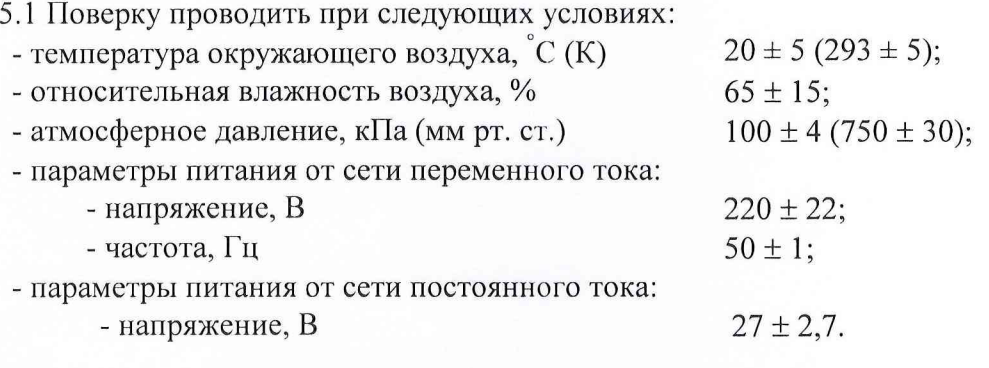

5.2 При проведении операций поверки на открытом воздухе должны соблюдаться условия, указанные в РЭ на поверяемый ИПФС и средства поверки.

#### 6 ПОДГОТОВКА К ПОВЕРКЕ

6.1 Поверитель должен изучить РЭ поверяемого ИПФС и документацию на используемые средства поверки.

6.2 Перед проведением операций поверки необходимо:

- проверить комплектность поверяемого ИПФС (наличие интерфейсных кабелей, шнуров питания и пр.);

- проверить комплектность рекомендованных (или аналогичных им) средств поверки, заземлить (если это необходимо) требуемые рабочие эталоны, средства измерений и включить питание заблаговременно перед очередной операцией поверки (в соответствии со временем установления рабочего режима, указанным в РЭ и соответствующей документации).

#### 7 ПРОВЕДЕНИЕ ПОВЕРКИ

7*.1 Внешний осмотр*

7.1.1 При внешнем осмотре проверить:

- отсутствие внешних механических повреждений и неисправностей, влияющих на работоспособность ИПФС;

- исправность органов управления.

7.1.2 Результаты внешнего осмотра считать положительными, если отсутствуют внешние механические повреждения и неисправности, влияющие на работоспособность ИПФС, органы управления находятся в исправном состоянии.

#### *7.2 Опробование*

7.2.1 Установить ИПФС на рабочем месте. Рабочее место должно иметь доступ для подведения к соединителям ИПФС внешних сигнальных цепей, цепи питания и защитного заземления. Передняя панель АПФС после установки должна быть доступна оператору.

7.2.2 Перед включением ИПФС убедиться, что все блоки и устройства, входящие в состав изделия надежно закреплены.

7.2.3 Установить тумблер на передней панели АПФС в положение ОТКЛ.

7.2.4 Соединить клеммы заземления на составных частях ИПФС с земляной шиной помещения.

7.2.5 Подать на разъем «RS-232» сигнал интерфейса от ПЭВМ, используемой совместно с ИПФС, совместимого со стандартом RS-232.

7.2.6 Подать на вилку «СЕТЬ 27В» напряжение питания 27В постоянного тока с максимальным значением тока не менее 0,6 А.

7.2.7 Загрузить программное обеспечение в ПЭВМ. Для этого:

- включить ПЭВМ;

- вызвать операционную систему согласно руководству по эксплуатации на ПЭВМ;

- создать рабочий каталог для работы с ИПФС.

- установить дискету с программным обеспечением из комплекта ИПФС в дисковод ПЭВМ и скопировать программное обеспечение в рабочий каталог;

7.2.8 Произвести вызов программного обеспечения ИПФС путем вызова программы APFSMETR.EXE из каталога в ПЭВМ. При этом на экране монитора должно появиться окно с меню ИПФС.

7.2.9 Установить тумблер на передней панели АПФС в положение ДИСТ. УПРАВЛ. Включить ИПФС путем выбора управляющего элемента (УЭ - виртуальная многофункциональная клавиша) ВКЛЮЧЕНИЕ в меню ИПФС. При включении автоматически выполняются загрузка программного обеспечения и самоконтроль работоспособности ИПФС. Результаты самоконтроля отображаются на экране монитора. При отсутствии выявленных в результате самоконтроля неисправностей на экране монитора должно появиться сообщение: АПФС ИСПРАВЕН.

7.2.10 Результаты опробования считать положительными, если выполнены условия по п.7.2.9.

*7.3 Определение погрешностей измерений параметров радиоимпульсов*

7.3.1 Выполнить подключение ИПФС к средствам измерений и вспомогательным устройствам согласно схеме соединений, приведенной на рисунке 1.

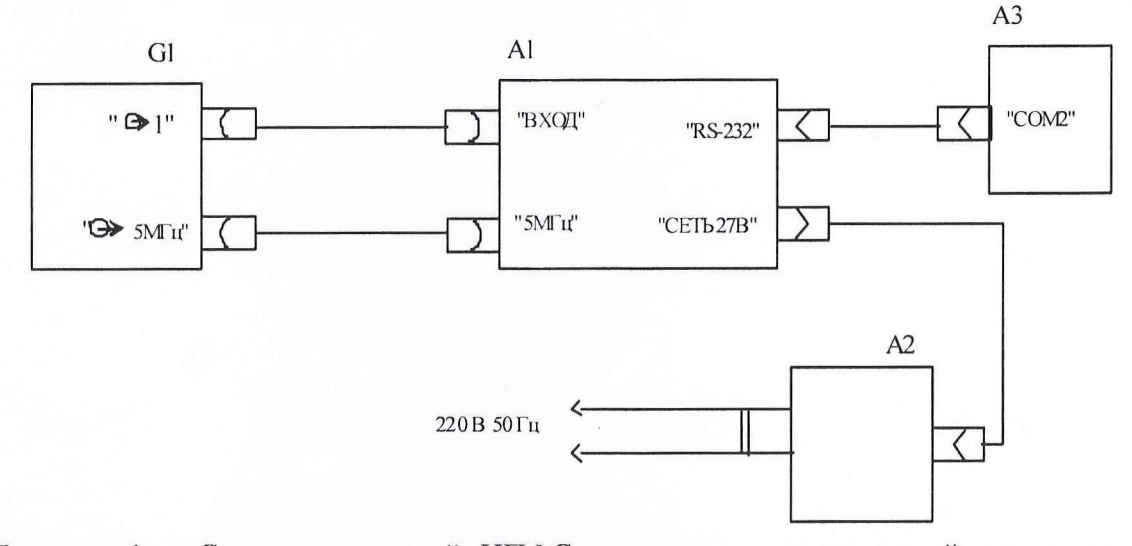

Рисунок 1 - Схема соединений ИПФС со средствами измерений при определении погрешностей измерения параметров радиоимпульсов

А1 - анализатор параметров формы сигнала (АПФС) ШВЕА.468166.006 из комплекта ИПФС;

А2 - см. таблицу 3;

 $A3 - II$ ЭВМ;

G1 - генератор сигналов низкочастотный прецизионный Г3-122.

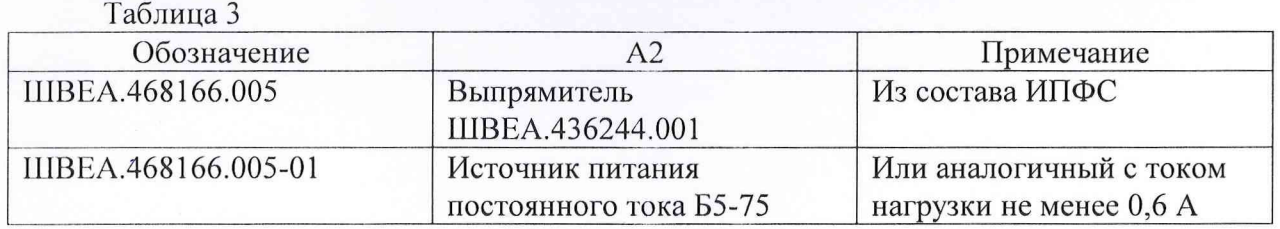

7.3.2 Включить генератор G1 за 2 часа до начала поверки. Установить на генераторе G1 уровень выходного напряжения 1000 мВ, частоту выходного сигнала 99000,00 Гц. Установку произвести согласно техническому описанию и инструкции по эксплуатации на генератор.

7.3.3 Тумблер на передней панели АПФС установить в положение ДИСТ. УПРАВ. Включить блок питания А2.

7.3.4 Загрузить программное обеспечение в ПЭВМ согласно 7.2.7. Произвести вызов программы метрологического контроля «APFSMETR.EXE» из рабочего каталога, при этом на экране монитора должно появиться меню, изображенное на рисунке 2.

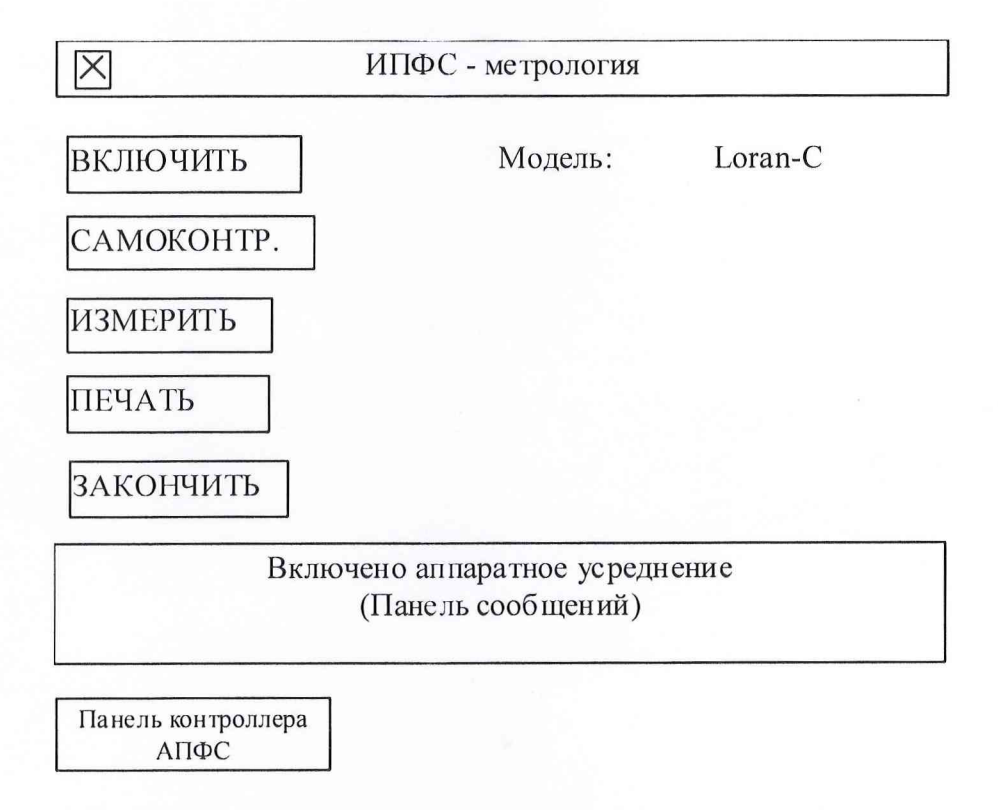

Рисунок 2 - Меню программы метрологического контроля

7.3.5 Отключить кабель от розетки ВХОД ИПФС. С помощью манипулятора «мышь» выбрать клавишу ВКЛЮЧИТЬ меню. На панели сообщений меню должно появиться сообщение «АПФС ИСПРАВЕН», «ВКЛЮЧЕНИЕ АПФС», на панели контроллера АПФС запись: «РЕЗ. С-К» (результат самоконтроля). Установить кабель к розетке ВХОД ИПФС согласно рисунка 1.

7.3.6 Используя манипулятор «мышь» нажать клавишу ИЗМЕРИТЬ. После нажатия на клавишу на панели сообщений должно появиться сообщение «ФОРМИРОВАНИЕ ОТСЧЕТОВ», на панели контроллера АПФС должна производиться последовательная смена цифр, соответствующая числу сформированных в ИПФС отсчетов измеряемого сигнала. При достижении значения 8192 в окне индикатора на панели сообщений должны последовательно появиться сообщения о текущем номере измерения в серии измерений.

2

7.3.7 По окончании 21-го измерения и обработки результатов на экране монитора должна появиться таблица с отображением значений СКП измерений параметров формы измеряемого сигнала, составляющие СКП измерений параметров формы, обусловленные погрешностями алгоритмов и вычислений ПМО ИПФС.

# Таблица 4 - СКП измерений параметров радиоимпульсов

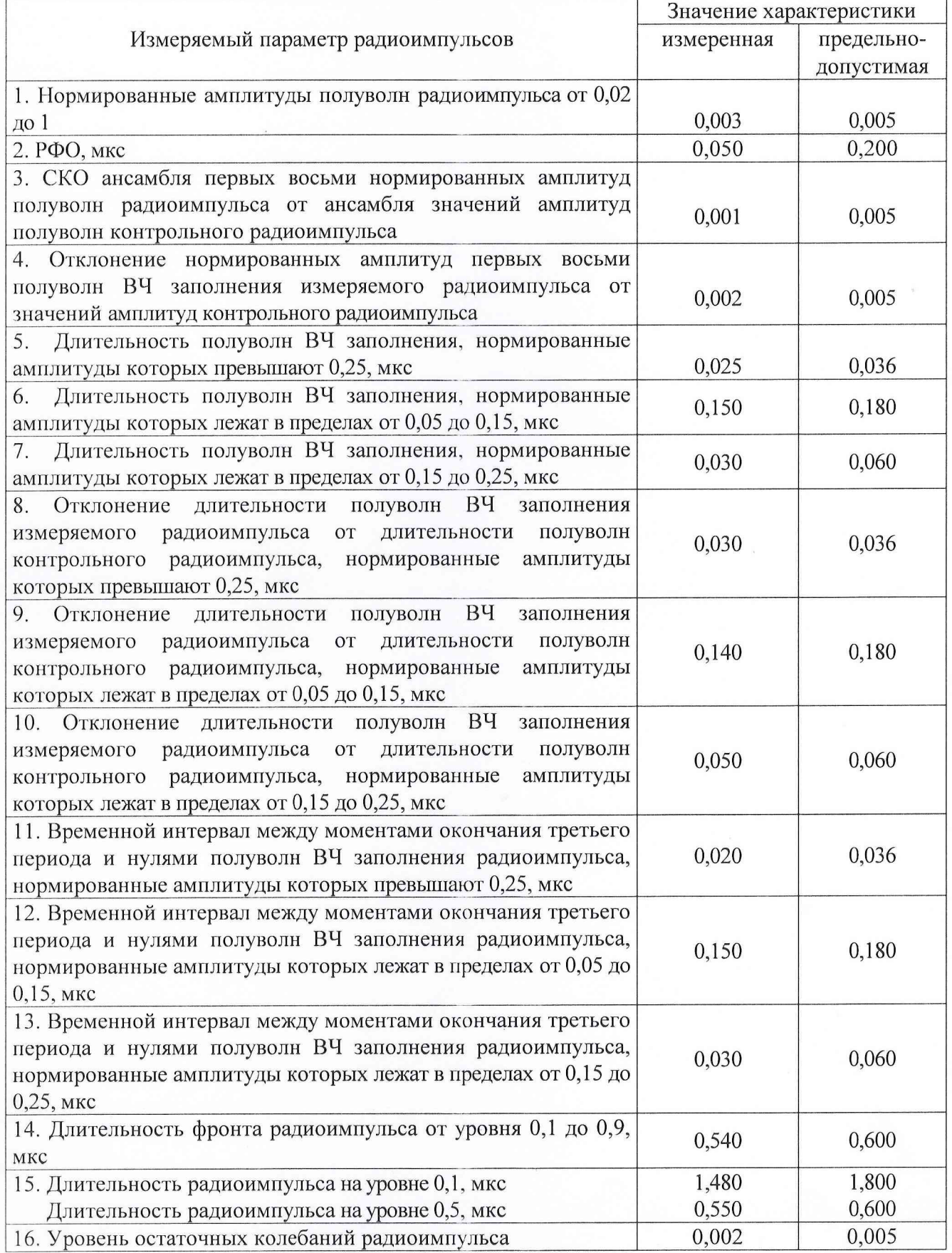

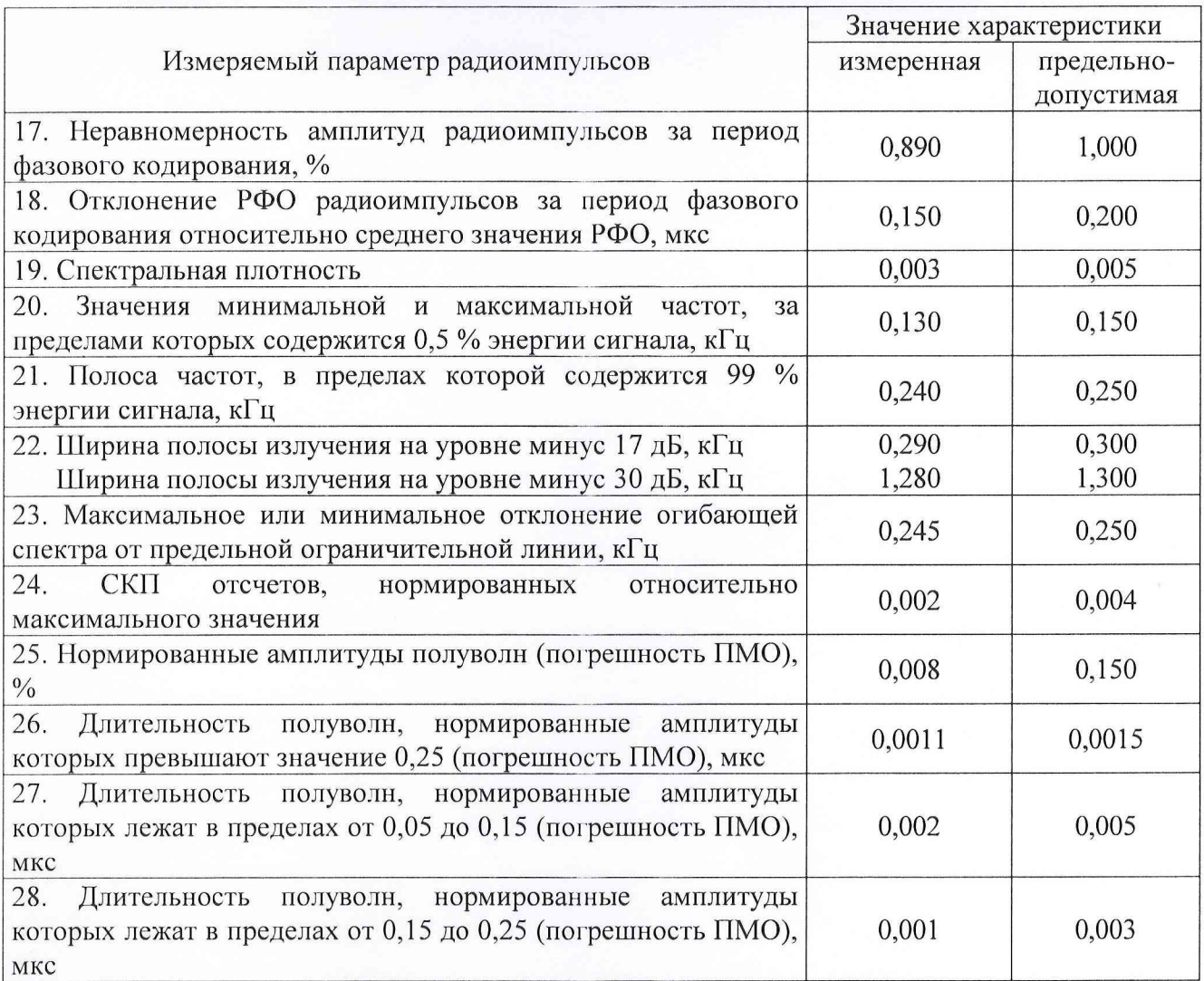

Примечание - измеренные значения СКП приведены для примера

7.3.8 Результаты поверки считать положительными, если значения СКП измерений параметров радиоимпульсов, приведенные в таблице 4, не превосходят предельно допустимых значений, указанных в этой же таблице.

7.3.9 При невыполнении условий п. 7.3.8 поверяемый ИПФС бракуется и отправляется либо в ремонт, либо для проведения настройки.

*7.4 Проверка контрольной суммы исполняемого кода (цифрового идентификатора программного обеспечения (ПО))*

7.4.1 Осуществить проверку соответствия заявленных идентификационных данных ПО в части программы управления анализатором формы сигнала ТСЮИ.00713-02.01:

7.4.1.1 Определение номера версии

Произвести вызов программы метрологического контроля «APFSMETR.EXE» согласно 7.2.7.

В главном меню основного окна программы выбрать пункт «Помощь», затем выбрать пункт «О программе». При этом на экране дисплея появляется окно, содержащее сведения о разработчике программы и номере версии программы.

7.4.1.2 Проверка контрольных сумм

Метрологически значимая часть программы управления анализатором формы сигнала ТСЮИ.00713-02.01 представляет собой исполняемый файл программы: APFSMETR.EXE.

Идентификационные данные метрологически значимой части программы управления анализатором формы сигнала ТСЮИ.00713-02.01 указаны в разделе 3 паспорта ШВЕА.468166.005ПС.

Расчет контрольных сумм выполняется по алгоритму CRC32.

Контрольная сумма метрологической части программы отображается в окне «О программе».

7.4.1.3 Результат подтверждения соответствия ПО считать положительным, если идентификационные данные метрологически значимой части программы (номер версии, имя файла и результаты подсчета контрольной суммы) соответствуют идентификационным данным, записанным в разделе 3 паспорта ШВЕА.468166.005ПС.

#### 8 ОФОРМЛЕНИЕ РЕЗУЛЬТАТОВ ПОВЕРКИ

8.1 При положительных результатах поверки ИПФС выдается свидетельство установленной формы.

8.2 На оборотной стороне свидетельства о поверке записываются результаты поверки.

8.3 Параметры, определенные при поверке, заносят в формуляр на ИПФС.

8.4 В случае отрицательных результатов поверки поверяемый ИПФС к дальнейшему применению не допускается. На него выдается извещение об его непригодности к дальнейшей эксплуатации с указанием причин забракования.

Начальник отдела ГЦИ СИ ФБУ «ГНМЦ Минобороны России»

Научный сотрудник ГЦИ СИ ФБУ «ГНМЦ Минобороны России»

Главный метролог ЗАО «ИТ «Тест-Прибор»

 $\frac{2}{3}$ 

И.А. Дрига

Р.М. Васильев

В.Г. Калайтанов

1